## Setting Up Your Classes

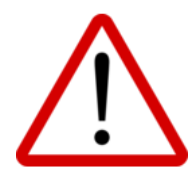

Prior to creating your classes in PRISM, you should first set up your semesters (please see separate Setting Up Your Semesters instructions) by entering the dates that each will comprise. Though you can always go back later to do this please know that, until dates are entered, 'Registered' emails that are sent to students, parents, and GCs will contain BLANK entries for Start and End Dates AND your eTeachers will NOT be able to use the Attendance Module.

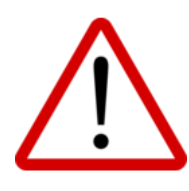

PRISM has two categories of semesters that are delineated by COURSE TYPE. When setting up classes in PRISM, it is essential to use:

- REGULAR semesters for REGULAR, REMOTE, CREDIT RECOVERY, and UPGRADE Course Types
- CON ED semesters for ADULT, ALTERNATIVE, NIGHT SCHOOL Course Types

#### NOTE:

Instructions on the Bulk Class Import / Create and Bulk Class Export tools can be found at the end of this guide.

To set up your classes in PRISM, please:

Go to Course Management – Add Course Offering

Select your School Board

Select the School If you are not certain, you can edit the class information later by going to Manage Course Offerings – [action button] Edit

Select the Semester Select the appropriate semester based on Course Type:

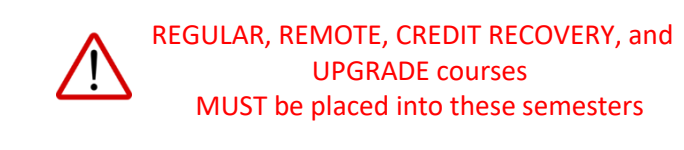

Full Year – Continuous Intake – Credit Recovery Full Year – Continuous Intake – Regular Semester 1 – Continuous Intake – Regular

Semester 1 – Regular Semester 1 – Term 1 – Regular Semester 1 – Term 2 – Regular Semester 2 – Continuous Intake – Regular Semester 2 – Regular

Semester 2 – Term 1 – Regular

Semester 2 – Term 2 – Regular

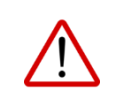

ADULT, ALTERNATIVE, and NIGHT SCHOOL courses MUST be placed into these semesters

Full Year – Continuous Intake – MPLAR Full Year – Continuous Intake – Con Ed

Semester 1 – Continuous Intake – Con Ed Semester 1 – Con Ed Semester 1 – Block 1 – Con Ed Semester 1 – Block 2 – Con Ed Semester 1 – Block 3 – Con Ed

Semester 2 – Continuous Intake – Con Ed Semester 2 – Con Ed Semester 2 – Block 1 – Con Ed

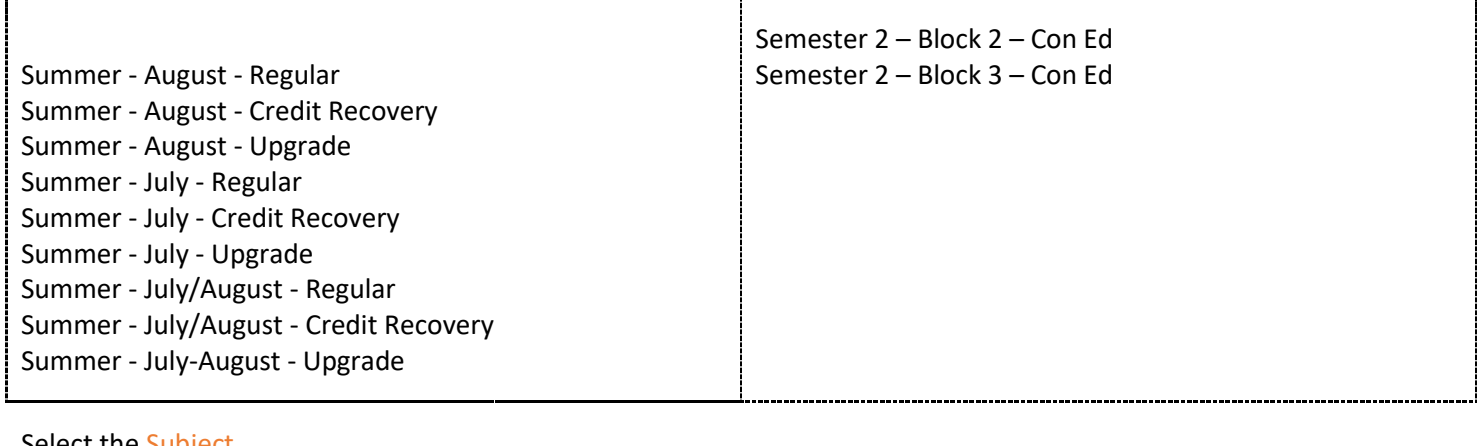

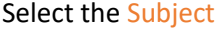

Select the Course **If the course does not appear in the list**, please emai[l coordinator@oelc.ca.](mailto:coordinator@oelc.ca) Select the Course Type If this is a REMOTE OR F2F course AND you will be making it available to certain other Boards, you can click the Visible to Out of Board Users box, then select the appropriate Boards in the Select School Boards pull down. If no selections are made, the course will be available to ALL Boards.

Check the Teacher(s) You can assign multiple teachers to a class by checking each of their names.

If a teacher does not appear in the pull-down list, they either do not have a user account set up yet OR they do have a user account but are not tied to the selected school (please see Managing and Creating Users instructions).

If you are not certain, you can edit the class information later by going to Manage Course Offerings – [action button] Edit

Check the box to turn Learning Module Tracking On or Off

Click Prefill Semester Default Dates  $\bigwedge$  This option will not be available if you have not yet followed the separate Setting Up Your Semesters instructions. Until dates are entered here, 'Registered' emails that are sent to students, parents, and GCs will contain BLANK entries for Start and End Dates AND your eTeachers will NOT be able to use the Attendance Module.

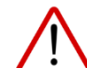

If you click this button, then make later changes to the semester dates as per the separate Setting Up Your Semesters instructions, the changes will NOT filter down to the course. You must return to this screen (by going to Manage Course Offerings – [action button] Edit) and click the Prefill Semester Default Dates button again.

Select Yes or No for Ministry Content If materials provided by the Ministry of Education is the primary source of content for this class, select Yes.

> If you are not certain, you can edit the class information later by going to Manage Course Offerings – [action button] Edit

Typically Learning Tracking is only used for classes that are reported on registers based on the completion of modules – e.g., correspondence courses. Check the box to turn Visible to Out of Board Users On or Off

Turn On if you want other Boards to be able to see and register their students for the class. Turn Off if the class is only being used internally for your own Home Board (HB) students and no Out-of-Board (OOB) students are being permitted.

This can be changed at any time by going to Manage Course Offerings – [action button] Edit

> This feature is only used for the rare occurrence in which you have a class into which you are allowing only students from specific Boards (as opposed to all Consortium students). If no selection is made, ALL

Boards will be able to see the course and register their students for its

class's section number or the teacher's name.

This is an open field into which numbers or text can be entered; If creating multiple sections of the same course in the same semester, it is highly

recommended a section identifier be entered; Often, DeLCs will set this to the

This can be changed at any time by going to Manage Course Offerings – [action

All students from your Board (Home Board, HB) who register for the course

automatically. Students from other Boards (Out-of-Board, OOB) are always added to the waitlist whether the class is Open or Closed and must be manually

when it is Closed are added to the waitlist instead of being accepted

Select the Number of Classes you wish to create Use only if creating multiple sections of the same course.

waitlist(s).

button] Edit

accepted.

button] Edit

(optional) Select School Boards with which you would like to share the class.

(optional) Set the Class Section Identifier

Set the Maximum Class Size **Once a class reaches its Maximum Class Size**, it automatically becomes Closed.

Set the Maximum # Out of Board Students (if you turned on Visible to Out of Board Users above)

to manually accept any more (Out-of-Board, OOB) students. This can be changed at any time by going to Manage Course Offerings – [action button] Edit

This can be changed at any time by going to Manage Course Offerings – [action

Once a class reaches its Maximum # Out of Board Students, you will not be able

Set class Status to Open or Closed. When a class is set to Open, students from your Board (Home Board, HB) are automatically accepted when they are registered. When a class is set to Closed, HB students are placed on the waitlist and will remain waitlisted until you manually accept them (or a System User from another Board offering the course during the same semester manually accepts them). Students from other Boards (Out-of-Board, OOB) must always be manually accepted from the waitlist… they are never automatically accepted.

This can be changed at any time by going to Manage Course Offerings – [action

Click Save

## Bulk Class Import / Create Tool

Multiple classes may also be created simultaneously in bulk using the Import Course Offerings from CSV option.

TIP: You may wish to reduce the amount of work and speed up the process by first exporting your current or previous year's courses in CSV format, making any necessary edits in Excel, then importing them directly into PRISM using the Bulk Class Export tool (instructions at the end of this guide). The Export and Import and fields are the same so there is little to do in order to replicate/mirror your current year's offerings in the following year.

The following are the required CSV fields. They must be in this order and they must all be populated:

School MIDENT, Semester, Course, Course Type, Class Section Identifier, Prefill Semester Default Dates, Ministry Content?, Learning Module Tracking?, Visible to Out of Board Users? Maximum # of Out of Board Students?, Class Cap?, Open?

NOTE:

School MIDENT - must match a MIDENT contained in PRISM

Prefill Semester Default Dates – (Y/N) Set to 'Yes' only if you already have dates set up under Manage **Semesters** 

There is a base file and instructions located [HERE](https://docs.google.com/spreadsheets/d/18VGW5l8funMPWIoad3M-3lbOXSU7grDa/edit?usp=sharing&ouid=111281429119715982947&rtpof=true&sd=true) that will be helpful in creating your CSV.

If a class contained in the CSV upload file is already contained in PRISM, a second course will be created.

To use the Bulk Class Import / Create Tool, please:

Go to Files - Import Course Offerings from CSV.

Select your School Board.

Click Choose File, locate and select your CSV file, click Open, then click Upload File.

### Bulk Class Export Tool

See TIP above…

To use the Bulk Class Export Tool in order to export your current or previous year's classes for import into PRISM, please:

Go to Files - Export Course Offerings To CSV.

Select your School Board, Semester (optional), and Course Type (optional).

Click Download File.

# **Export Course Offerings From CSV**

This export allows you to bulk import your Board's classes for next year. A

6 CSV File Format: School Mident, Semester, Course, Course Type, Class Section Identifier, Prefill Semester Default Dates (Yes/No), Ministry Content (Yes/No), Learning Module Tracking (Yes/No), Visible to Out of Board Users (Yes/No), Maximum # of Out of Board Students, Class Cap, Open (Yes/No)

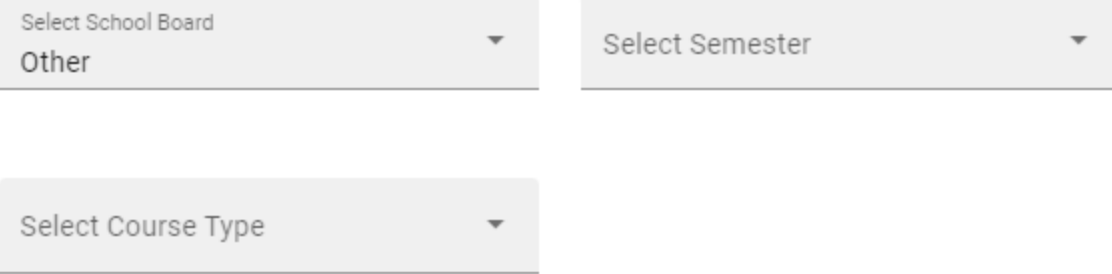

#### **DOWNLOAD FILE**